6.0 DIGITAL Server 1000 SERVER-SPECIFIC INFORMATION V3.11 ----------------------------------------------------

This portion of the README file provides information specific to the DIGITAL Server 1000, models 1200, 1205, and 1210.

6.1 Server-Specific Contents

## CONTENTS --------

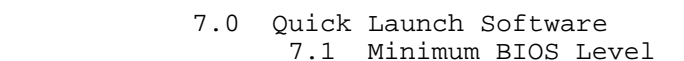

- 7.2 BIOS Upgrade Utility
- 8.0 Server Configuration 8.1 Main Logic Board Switch Settings
	- 8.2 Ultra SCSI Configuration Restrictions and
- Procedure
- 8.2.1 Ultra SCSI Configuration Restrictions 8.2.2 How to Configure the System to Operate in non-Ultra SCSI Mode
- 8.3 Managing System IRQ Assignments
- 8.4 Processor Compatibility
- 8.5 Acoustics Declared Values

 7.0 QUICK LAUNCH SOFTWARE --------------------------

7.1 Minimum BIOS Level

This version of Quick Launch requires the following minimum system software:

BIOS: V1.04

BIOS updates are available on the Internet; refer to section 1.0.

Note: There is no SCU for this server.

7.2 BIOS Upgrade Utility

All servers have BIOS software in a flash (ROM) chip located on the main logic board. This BIOS initializes hardware and boots the operating system when the server is turned on. The BIOS also provides access to other services, such as keyboard and disk drives.

You can upgrade your server's BIOS to future releases by executing the BIOS upgrade utility (PHLASH.EXE) located in the BIOS update kit. PHLASH.EXE and BIOS updates are available on the Internet.

For technical support, use the address:

http://www.windows.DIGITAL.com/support/support.asp

For access directly to the software library for BIOS and driver updates, use the address:

http://www.windows.DIGITAL/com/~ftp/00-index.stm

CAUTION: A crisis recovery diskette should be created before upgrading the server BIOS.

 Also, when upgrading the BIOS, you must remove any video expansion boards and enable the onboard VGA. In the rare event that you might need to use the crisis recovery

diskette,

the server will require that the onboard VGA be used in this mode.

A switch and a BIOS option affect the result of executing the PHLASH.EXE program:

- \* BIOS Protection Switch (SW1-1) This switch, located on the main logic board, must be set to Disable (off) before you can upgrade the server's BIOS.
- \* System BIOS Flash (BIOS option) This BIOS option must be set to Enabled before you can upgrade the server's BIOS.

8.0 SERVER CONFIGURATION

----------------------------

8.1 Main Logic Board Switch Settings

This item is a correction for the System Reference and the side panel label. The following table lists the main Logic board switch and factory-default settings. The following figure shows switch locations.

CAUTION: Do not touch any electronic component unless you are safely grounded. Wear a grounded wrist strap or touch an exposed metal part of the server chassis. A static discharge from your fingers can result in permanent damage to electronic components.

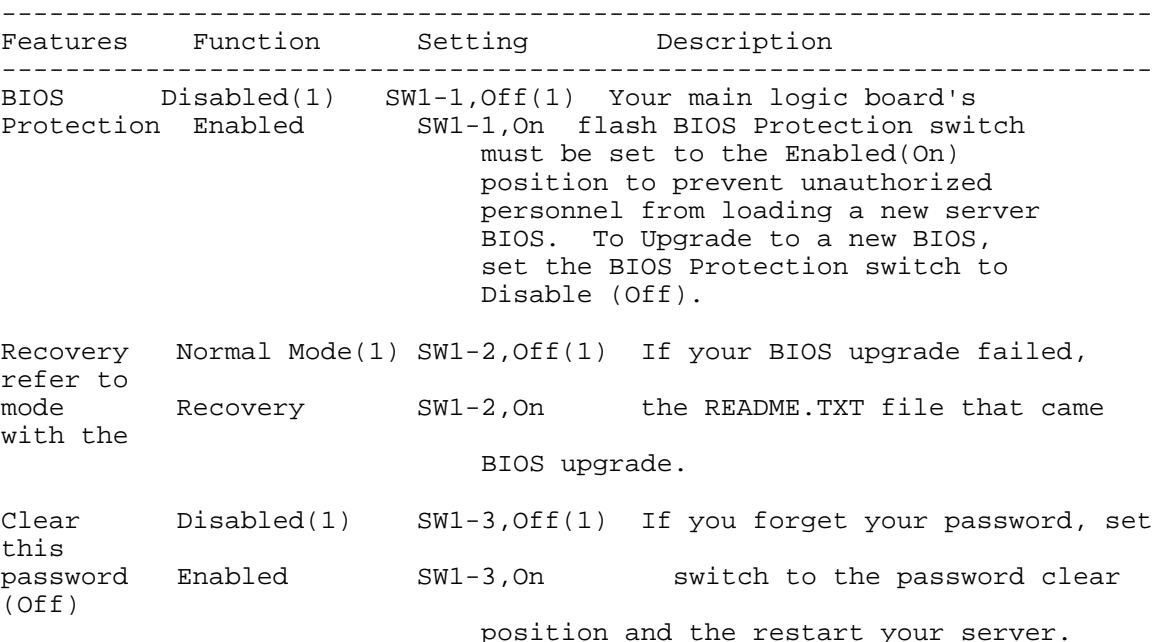

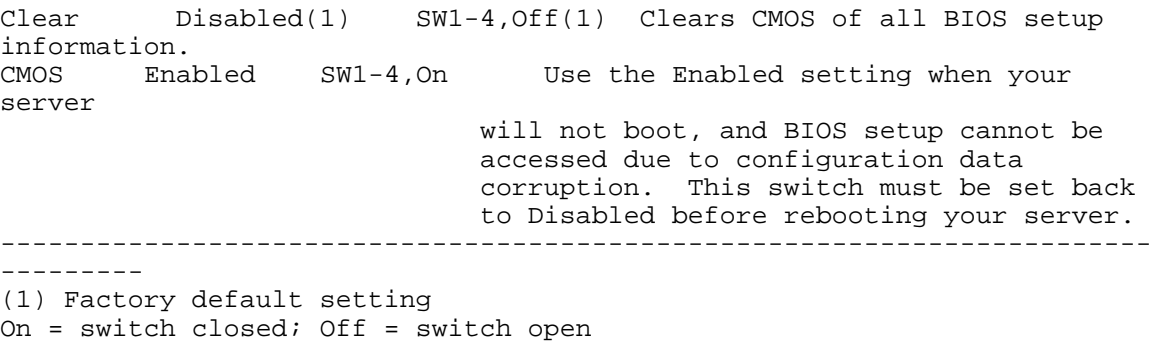

------------------------- | | | | | | | | | | | | | | | -- | -- | | -- | \_\_\_\_\_\_\_\_\_\_ | ^---------- | | ------------^(up)On | x x x x | | 1 2 3 4 | (down)Off|\_\_\_\_\_\_\_\_\_|

Figure 1-1 Main Logic Board (MLB) Switch Locations

## 8.2 Ultra SCSI Configuration Restrictions and Procedure

Your DIGITAL Server 1000 has been designed such that its Small Computer Systems Interface (SCSI) subsystem is capable of operating in Ultra SCSI mode (also known as Fast20 mode).

To operate in Ultra SCSI mode, your system must be configured with any of the Ultra SCSI drives; and your system must be configured for Ultra SCSI operation. Ultra SCSI increases the synchronous data transfer rate; however, it imposes stricter configuration and bus-length limitations than Fast SCSI. Performance increase at a system level is dependent upon the application.

## 8.2.1 Ultra SCSI Configuration Restrictions

Your DIGITAL Server 1000 is shipped from the factory configured as an Ultra SCSI system; however, the following Ultra SCSI configuration restrictions apply:

- 1. Replacing or modifying the factory-installed cable configuration is not a supported Ultra SCSI configuration and may produce unpredictable results. The system must be reconfigured to no longer operate at Ultra SCSI speed prior to operation as described in the section that follows.
- 2. Using non-Ultra disk drive is a supported Ultra SCSI

 configuration; however, the maximum Ultra SCSI bus utilization will not be achieved if the non-Ultra devices are active.

8.2.2 How to Configure the System to Operate in non-Ultra SCSI Mode

Use the following procedure:

- 1. Boot the system.
- 2. When the message "Press Ctrl/A for SCSI Select Utility," is displayed, press Ctrl/A.
- 3. Select "Configure/View Host Adapter Settings."
- 4. Select "Advanced Configurations."
- 5. In the "Support for Ultra SCSI Speed" option, select "Disabled."
- 6. Press the Escape (Esc) key three times.
- 7. At the "Exit Utility?" prompt, select "Yes."
- 8. Press any key to reboot.
- 8.3 Managing System IRQ Assignments

The following is important information for managing system IRQ assignments. This information is also available in the server shipping box.

If you have more than two PCI option cards to install, you must do the following to assign IRQs to PCI and ISA Slots:

- 1. During a boot you will see a screen with the DIGITAL banner in the upper left-hand corner of the screen and in the upper right, you will see "F2 for SETUP" and "F3 for System Management." Press F3 to initiate the system manager.
- 2. Use the right arrow on the top screen menu to step over to PCI. The screen on the bottom left is an example screen.

------------------------------------------------------------- ---- -- |Summary Environment Memory POST SYS MLB CPU <PCI> Exit || 00 | | PCI IRQ Assignment || 01 | ------------------------------------------------------------ | 02 | Integrated - PCI Universal Serial Bus | Bus Controller (USB) [IRQ 11] [Enabled] || 03 | | Integrated - PCI VGA Compatible || 04 | Integrated - PCI SCSI Bus Controller [IRQ 10] [Enabled] || 05 |

| Integrated - PCI Ethernet Controller [IRQ 15] [Enabled] ||  $06$  | | || 07 | | PCI Slot 1 - PCI SCSI Bus Controller [IRQ 5 ] [Disabled] || 08 | | PCI Slot 2 - PCI Empty || 09 | | PCI Slot 3 - PCI Ethernet Controller [IRQ 14] [Enabled] || 10 | | PCI Slot 4 - PCI Empty || 11 | PCI Slot 5 - PCI Memory Controller [IRQ 14] [Disabled] || 12 |  $\begin{array}{|c|c|c|c|c|c|c|c|} \hline |&13 &|&14 \ \hline & |&14 \end{array}$ | Reserved IRQ for ISA card [None] || 14 | | Reserved IRQ for ISA card [None] || 15 | Reserved IRQ for ISA card [None] || None | | | ------ | ------ | ------ | ------| | ------------------------------------------------------------- | <> Select Menu ^v Select Item [Enter] Edit,Accept | ------------------------------------------------------------- 3. Using the keyboard arrows, select [Enabled] for USB and then press [Enter] twice to disable. 4. Using the keyboard arrows, select the IRQ you want to change. 5. Press [Enter] to edit. A display appears, as shown to the upper right, with a list of all available IRQs (1- 15). The black IRQs are available for selection and the gray IRQs are in use and not available. Use up and down arrows to select an IRQ. 6. To Save, press the Escape button. The screen top menu selection automatically goes to Exit. 7. The screen displays the message "Press [Enter]to POST." Press Enter and the system will reboot and automatically save your changes. Notes: (1) Only occupied PCI slots will display IRQ assignment and Enabled/Disabled fields. (2) When multi-function devices are present, only one of the devices is displayed. (3) ISA assignment takes priority over PCI. 8.4 Processor Compatibility At this time, the DIGITAL Server 1000 ships with only the C1 stepping Pentium II processor. If needed, replace with a compatible processor. 8.5 Acoustics Declared Values DIGITAL Server 1000

------------------------------------------------------------

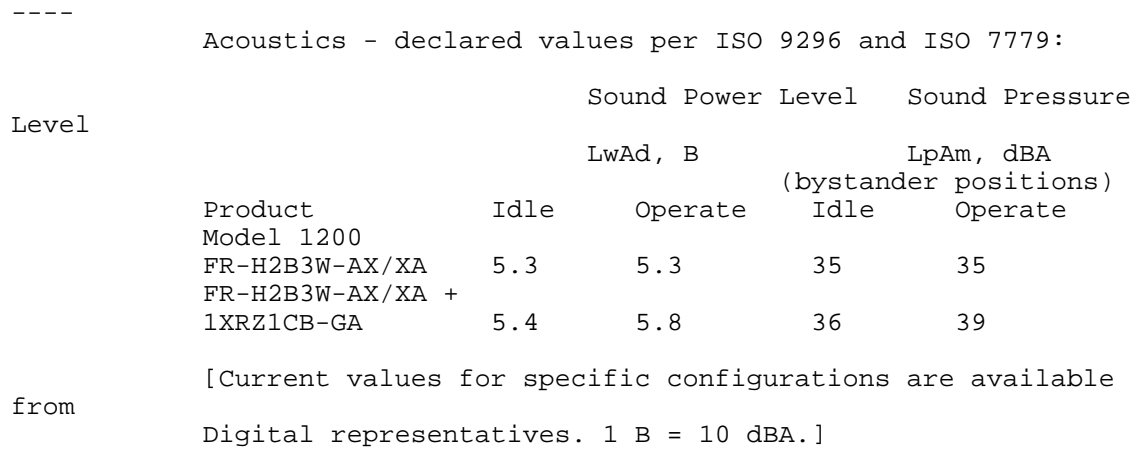